## **Asaan Digital Account**

## **RAPID Portal Journey**

**Rapid Link:** https://rapid.bankalfalah.com/AlfalahRapidPROD/

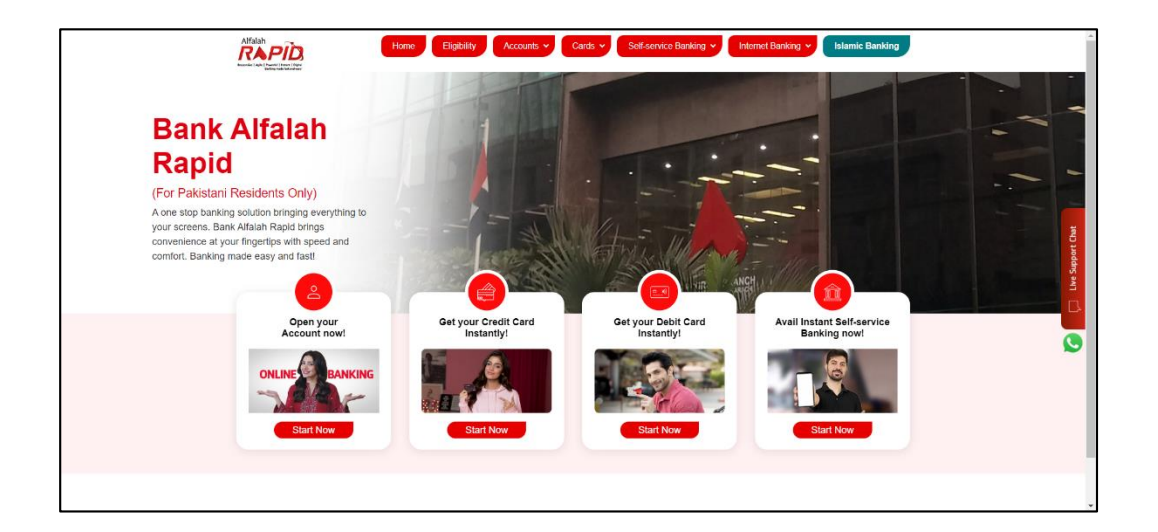

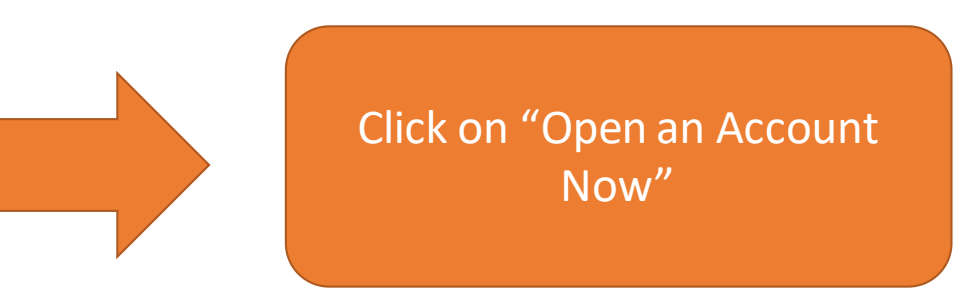

Customer can select "Current Accounts" , "Saving Accounts" , "Resume Applications" and "User guide"

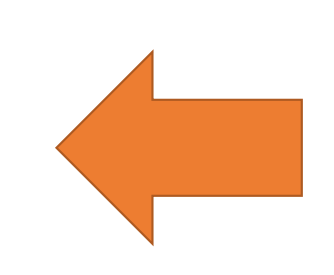

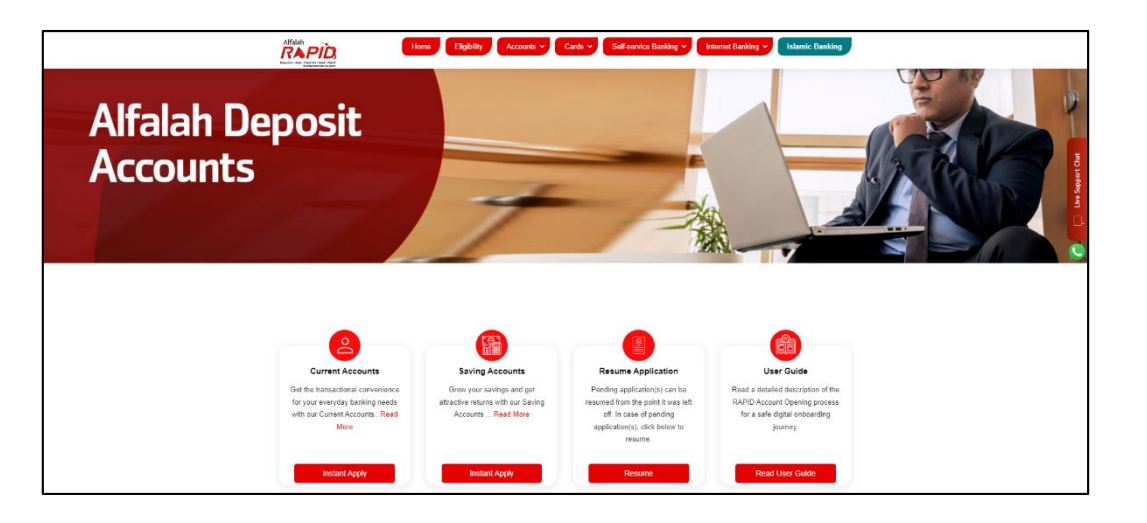

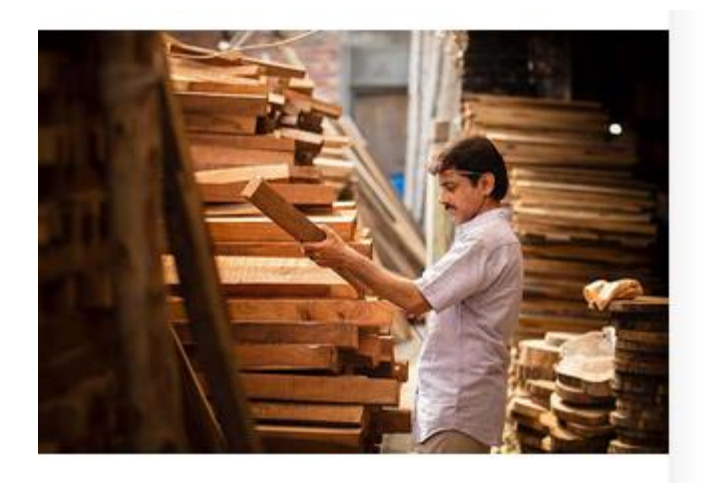

## **Alfalah Asaan Digital Current Account**

Hassle free digital account opening from the comfort of your home. Start transacting by opening your Asaan Digital Account conveniently with minimal documentation.

 $\rightarrow$  Read More

**Click on Alfalah Asaan Digital** Account

**Apply For Account** 

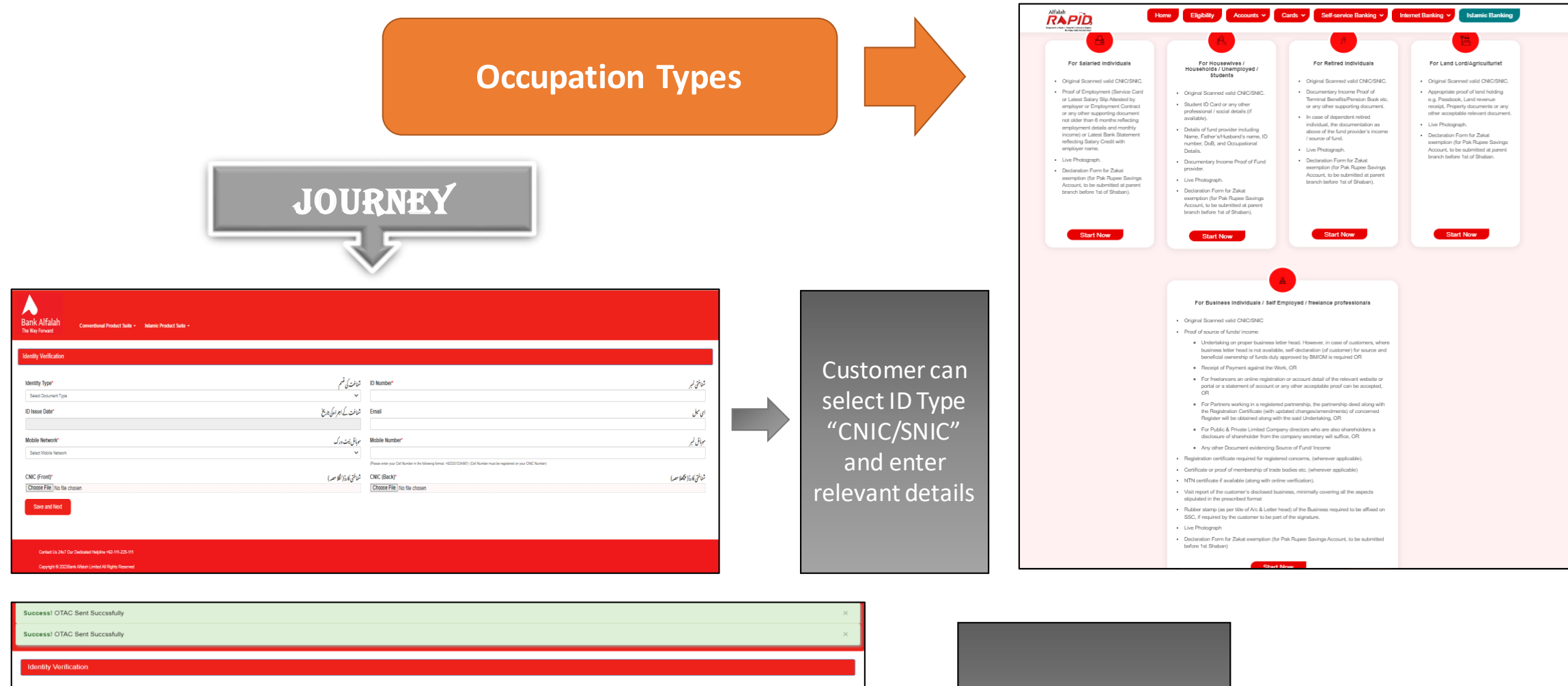

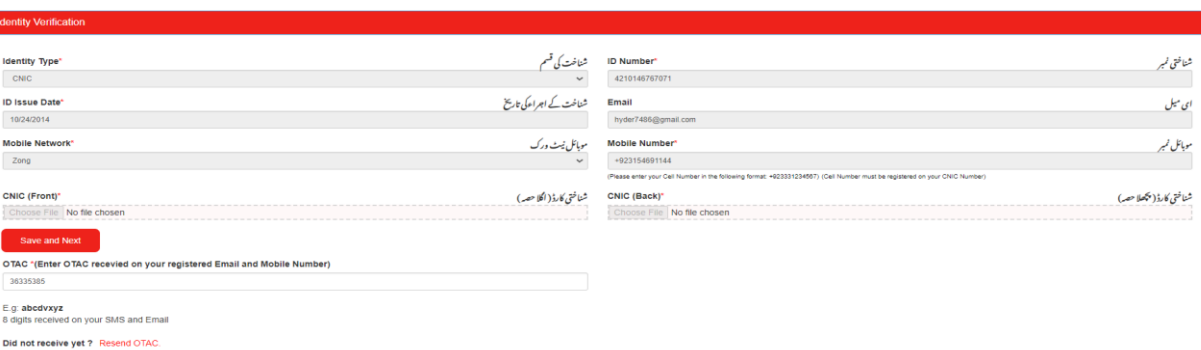

Enter 8 digits OTAC which is sent on Mobile number and Email address.

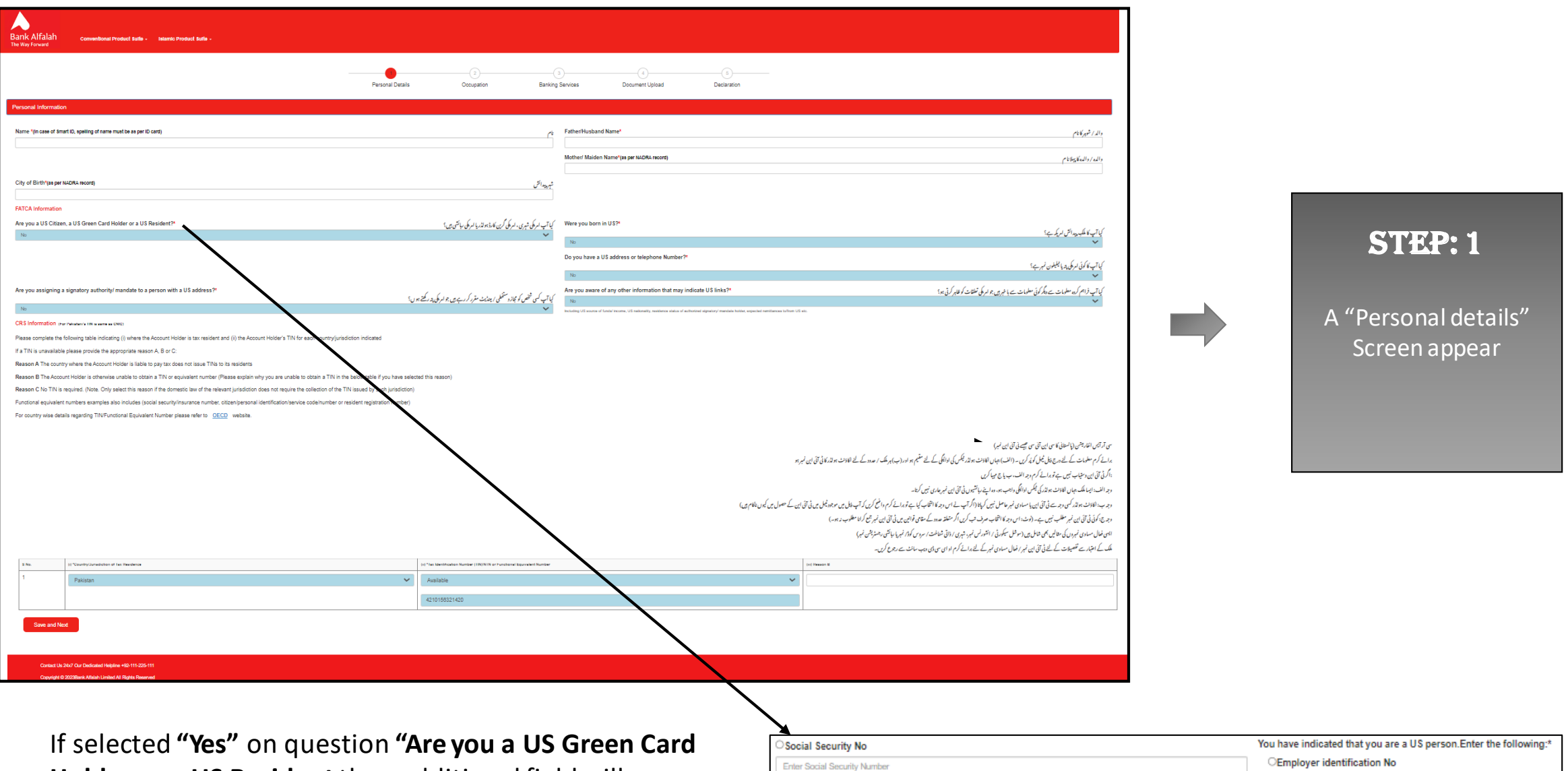

**Holder or a US Resident** than additional field will appear.

nploy

![](_page_5_Picture_23.jpeg)

STEP: 2

![](_page_6_Picture_42.jpeg)

![](_page_7_Picture_21.jpeg)

![](_page_8_Figure_0.jpeg)

A "Document Upload" Screen appear , customer take live picture , upload Signature , and Miscellaneous documents.

STEP: 4

![](_page_9_Figure_0.jpeg)

A "Declaration" Screen appear , in which customer can read T&Cs and download CRS Form , Key Fact

STEP: 5

Statement.

Customer Can download CRS Form & KFS

A "Successful" Screen will appear, in which Temporary Account Number, Branch details appear.

![](_page_10_Picture_1.jpeg)

A Bank Alfalah

Conventional Product Suite \* Islamic Product Suite

![](_page_10_Picture_33.jpeg)

Contact Us 24x7 Our Dedicated Helpline +92-111-225-111

Copyright © 2023Bank Alfalah Limited All Rights Reserved